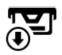

# **Import of Geocaches**

Before the geocache hunting starts it is necessary to get the geocaches into Locus Map. There are several ways how to do it and some of them are not available to basic members:

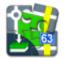

## **Geocaching4Locus Add-on**

### About

made by Arcao

The first and most common option that implements **geocache downloading functions** into Locus Map.

### **Initial Settings**

- Download and install it from Google Play Store
- **Start Geocaching4Locus** Menu > More functions > Geocaching4Locus (if you see "Complete action using..." prompt select Geocaching4Locus and tap Always)
- Geocaching4Locus menu appears, select Preferences > Sign in
- Enter your Geocaching.com username and password and confirm
- Authorize Geocaching4Locus by tapping Allow access
- Make sure that Locus settings > Miscellaneous > Connect with add-ons is checked and tap OK

### **Searching and Importing Features**

#### Find nearest caches

• *Menu* > *More functions* > *Nearest caches* - tap *GPS* to load your location - **searches for** geocaches around your position

1/6

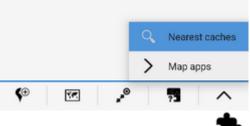

- Select any point of interest > detail screen > bottom panel > add-on button > nearest caches searches for geocaches around the POI.
- Long-tap any place on map > tap the address label > detail screen > bottom panel > addon button > nearest caches - searches for geocaches around the the selected position on the map. The on-screen address search must be enabled
  - set *number of geocaches to download* and *filter of caches* (optional)
  - Tap Download to Locus
  - Select a folder for your caches, check Show on the map after import and tap Import
    - you may need to empty the import folder before downloading caches to save place in your device memory so check the option. Also, you can let Locus fill altitudes of the imported caches.
  - $\circ\,$  Geocaches appear on the map.

#### Basic members are limited to only 3 traditional caches in 24 hours

#### Live map

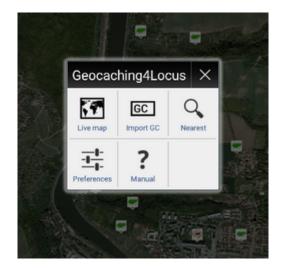

Geocache icons appear on-line directly above the map. For geocache details it is necessary to tap the icon and import individually. This feature requires to have **Connect with add-ons** checked, see more in Settings > Miscellaneous

Basic members see traditional caches only.

#### GC code import

Each geocache has its own unique GC code. Use this feature to import particular geocache according to its GC code.

For more information check manual of Geocaching4Locus.

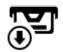

# **Pocket Query**

This feature is available only to Geocaching.com Premium Members

### About

Pocket Query, also known as "*PQ*" or just "*query*", is a GPX file with geocaches that was rendered at Geocaching.com according to instructions from the user. For example it is possible to define all geocaches with difficulty grade 3 within a circle of a certain radius around given GPS coordinates.

After a few minutes of processing the created file is available in the tab "*Pocket Queries Ready for Download*" in users Geocaching.com profile or the rendering can be postponed on particular time in future.

- i
- Pocket Query can contain <1000 geocaches only.
- Locus Map can also handle .zip files to reduce the query file size check this feature.

### **Pocket Query Download**

- from URL at Geocaching.com site or the file can be sent via email directly to the android device
- directly in Locus Map by Geocaching Live:
  - Menu > More functions > Geocaching Tools > <sup>Sol</sup> Load Pocket Queries

Geocaching.com provides a video tutorial about making Pocket Queries:

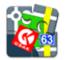

### **GSAK Database Add-on**

Last update: 2023/05/05 manual:user\_guide:geocaching:import https://docs.locusmap.eu/doku.php?id=manual:user\_guide:geocaching:import&rev=1683278976 11:29

### About

• made by Radim Vaculík

GSAK is a **geocache manager** where you can manage your final waypoints, add notes or waypoints to geocache or import/export geocaches from/to GSAK. More about GSAK >>

This add-on provides connection between GSAK database where geocaches are saved, and Locus Map. Locus Map can display all your GSAK geocaches, manage final waypoints, view listings etc. And everything offline.

### Instructions

Install plugin, copy your GSAK database to SD card, setup add-on and run Locus Map. And just import geocaches:

- Set correct path to GSAK database on your SD card
- Change filter in settings (optional)
- Add this addon to the **function panel** and tap on it.
- or long-tap on map, select last icon in bottom menu Settings and select Load GSAK geocaches.
- Done!

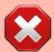

Locus GSAK add-on development has been discontinued so the app may cause issues on newer versions of Android or Locus.

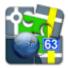

# **GeoGet Database Add-on**

### About

• made by Radim Vaculík

GeoGet is a **geocache manager** where you can manage your final waypoints, add notes or waypoints to geocache or import/export geocaches from/to GeoGet. More about GeoGet >>

This add-on provides connection between GeoGet database where geocaches are saved, and Locus Map. Locus Map can display all your GeoGet geocaches, manage final waypoints, view listings etc. And everything offline.

### Instructions

Install plugin, copy your GeoGet database to SD card, setup add-on and run Locus Map. And just import geocaches:

- Set correct path to GeoGet database on your SD card
- Change filter in settings (optional)
- Add this addon to the **function panel** and tap on it.
- or long-tap on map, select last icon in bottom menu Settings and select Load GeoGet geocaches.
- Done!

|  | An overview table of geocache import options and its properties (courtesy of Balloni55): |                                                                    |                                       |              |                                                                                                    |                                                                          |                                                |                            |
|--|------------------------------------------------------------------------------------------|--------------------------------------------------------------------|---------------------------------------|--------------|----------------------------------------------------------------------------------------------------|--------------------------------------------------------------------------|------------------------------------------------|----------------------------|
|  | import<br>to Locus as                                                                    | first opening of cache listings<br>without internet connection     |                                       |              | First opening of cache<br>listings                                                                                     | Offlinizer cache updat                                                   |                                                | pdate                      |
|  |                                                                                          |                                                                    |                                       |              | with internet connection                                                                                               | notice:<br>only available with installed GC4L                            |                                                |                            |
|  |                                                                                          | image                                                              | waypoints                             | logs         | images                                                                                                    | images                                                                   | logs                                           | WPTs                       |
|  | Pocket<br>Query                                                                          | placeholders for<br>listing images,<br>no spoiler images           | only visible<br>WPTs<br>(with coords) | 5 logs       | listing images temporarily<br>visible, when re-used without<br>internet connection only<br>placeholders for images are | live API: all images<br>are loaded and<br>stored                         |                                                | all WPTs<br>are<br>visible |
|  | link                                                                                     | placeholders for<br>listing images,<br>no spoiler images           | all WPTs<br>are visible               | no           | visible!<br>When you change value in<br>config.cfg<br>dev_enable_auto_gc_offlinizer=1                                  | only Spoiler:<br>image file name<br>contains: spoiler,<br>hint or finale | 5 logs                                         |                            |
|  | .gpx                                                                                     | <b>No</b> placeholders<br>for listing images,<br>no spoiler images | only visible<br>WPTs<br>(with coords) | 20 ?<br>logs | once displayed images are stored<br>automatically<br>images from URL/link and spoiler<br>are not displayed             | URL/link to image<br>contains spoiler                                    |                                                | all WPTs<br>are<br>visible |
|  | Geocachin<br>g4Locus                                                                     | depends on<br>settings                                             | Depends on<br>settings                |              | all images are visible and stored<br>all WPTs are visible<br>no logs                                                   |                                                                          | 5 logs or<br>more after<br>"download<br>logs " |                            |
|  | content of imported geocaches                                                            |                                                                    |                                       |              |                                                                                                    |                                                                          |                                                |                            |

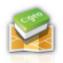

# C:GEO

### About

made by c:geo team

C:GEO is an open source, full-featured, unofficial client for Geocaching.com and other geocaching platforms like Opencaching. Its most important feature is ability to download any number of geocaches of all sorts and export them to Locus Map.

Last update: 2023/05/05 manual:user\_guide:geocaching:import https://docs.locusmap.eu/doku.php?id=manual:user\_guide:geocaching:import&rev=1683278976 11:29

### **Setup Instructions**

- download it from Google Play Store and install it on your device
- install also Google Maps if necessary. C:GEO will not run without them.
- log in your Geocaching.com (or other) account in Settings

### **Searching and Saving Geocaches**

C:GEO offers three options of searching caches:

- **Nearest caches** provides a list of nearest geocaches in a pre-defined circle around your current position
  - Menu > Save for offline > select or create a new folder and save geocaches
- Active map geocache icons are displayed online above a map. Shift the map to desired area, geocaches appear above the map. The frame of your device screen defines the area of which all visible geocaches will be saved.
  - Menu > Save for offline > select or create a new folder and save geocaches
- Search there are several parameters of searching geocaches:
  - $\circ\,$  according to coordinates, address, GC code, keywords, geocache finder, geocache owner and Trackables
  - after obtaining the search result, tap Menu > Save for offline > select or create a new folder and save geocaches

### **Export to Locus Map**

- Go to the app homescreen and select Saved > Menu > Display on map > Export to Locus
- Locus Map starts up and the **import data window** appears set the folder into which to save the geocaches, let the *Show on the map after import* checked and confirm
- C:GEO-exported geocaches display above the map

Find more about C:GEO on their website >>

https://docs.locusmap.eu/ - Locus Map Classic - knowledge base

Permanent link: https://docs.locusmap.eu/doku.php?id=manual:user\_guide:geocaching:import&rev=1683278976

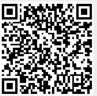

Last update: 2023/05/05 11:29

From: